# *Cisco Unified Conference Phone 8831*

Cisco Unified IP conference phone 8831 is a hands-free device that allows you and three others to be in a standard or "Meet-Me" conference call.

# *Placing a call*

Press the "New call" softkey that is displayed on the phone then type in the desired number.

#### *Dialing off-campus*

 $\frac{1}{2}$  Dial 9 then the number

#### *Dialing on-campus*

- **Main Campus: 2-xxxx or 3-xxxx** (2 or 3 and the last four digits)
- **Lake Nona: 6-xxxx** (6 and the last four digits)
- **Rosen College: 3-8xxx** (3,8 and the last four digits)
- **UCF Downtown or Florida Interactive Entertainment Academy: 5-xxxx** (5 and the last four digits)

## *Adding a call (Regular conference call)*

- *1)* Press the "conf" softkey. (You can find this by pressing the "more" softkey until you see "conf")
- *2)* Enter the desired number.
- *3)* When the participant answers, press the "conf" soft key again to add the participant to the call.
- *4)* Repeat the same steps to add any additional callers.

## *Conference features*

To view a list of conference participants, highlight the conference and press ConfList.

To see who started the conference, scroll to bottom of conference list and locate the person with an asterisk (\*) next to their name.

To remove any conference participant (if you initiated the conference), highlight the participant's name and press Remove.

To end your participation in a conference hang up or press EndCall.

## *Meet-Me conference calls*

- **Start the Meet-Me conference:** Press the new call softkey. Press the more button until the "Meet-Me" softkey is present. Press the "Meet-Me" softkey and then dial the Meet-Me conference number.
- **Join the conference:** Participants may just dial the Meet-Me number to join the call
- **Ending the conference:** The conference will end when everyone hangs up. If the creator hangs up the call will not end.

## *Answering/Ending calls*

- $\ddotplus$  When someone calls, press the "Answer" softkey to pick up a call.
- $\blacksquare$  Press the "end call" softkey to end the current call.

# *Creating a conference meeting with Lync (Skype for Business)*

Scheduling a meeting with Outlook:

- 1) Open your outlook calendar, and on the **Home** tab, click **New Lync Meeting**.
- 2) In the meeting request, add recipients, a subject, agenda, and date/time.

The meeting request contains the meeting link and, if your account is configured for dial-in conferencing, audio information that the participant can use to join the meeting.

# *Setting Meeting Options*

If you use Outlook, set meeting options from the meeting request for a meeting you set up.

Open the meeting request, and on the **Home** tab, click **Meeting Options**, and then in Access and Presenter options and Audio and Phone options, choose the appropriate selections.

## *Manage Participants*

In the meeting window, point to the people button, and do any of the following:

- 1) To manage a participant, on the **Participants** tab, right-click the person's name, and use the options to mute, unmute, remove, and so on.
- 2) To manage all, on the **Actions** tab, click:
	- **Invite more people** to add participants.
	- **Wute Audience** to eliminate background noise.
	- **No Meeting IM** to turn off meeting IM.
	- **No Attendee Video** to block attendees from starting their video.
	- **Hide Names** to hide the names on the pictures.
	- **Everyone an Attendee** if you have too many presenters.
	- **Invite by Email** to send email invitations to additional people.

#### *Join a Lync Meeting*

- *1)* Do any of the following:
	- In the Lync main window, above the search box, click the **Meetings** icon, and then, double click the meeting or right click and select **Join**.
	- In the outlook Meeting Request, click **Join Lync Meeting**.

 $\rightarrow$  Join Lync Meeting

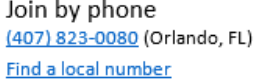

English (United States)

Conference ID: 163127

Forgot your dial-in PIN? | Help

- In the outlook meeting reminder, click **Join Online**.
- If the meeting request includes call-in information, you can call in to the meeting from a phone.

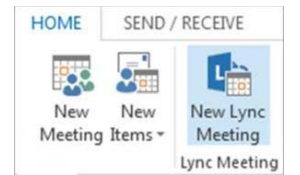

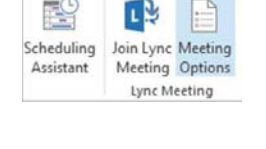

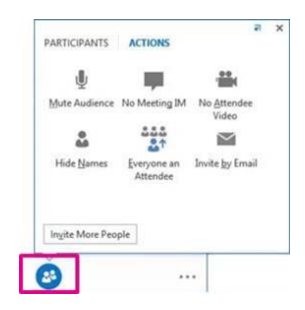